## **I-CUBE DEMO CD**

**The I-CUBE CD** contains the following software and it is suggested that the best way to show:

- Facial IDENTIFICATION
- Facial Verification
- LPR

Presentations, applications and user manuals should be placed on the desk top for your convenience.

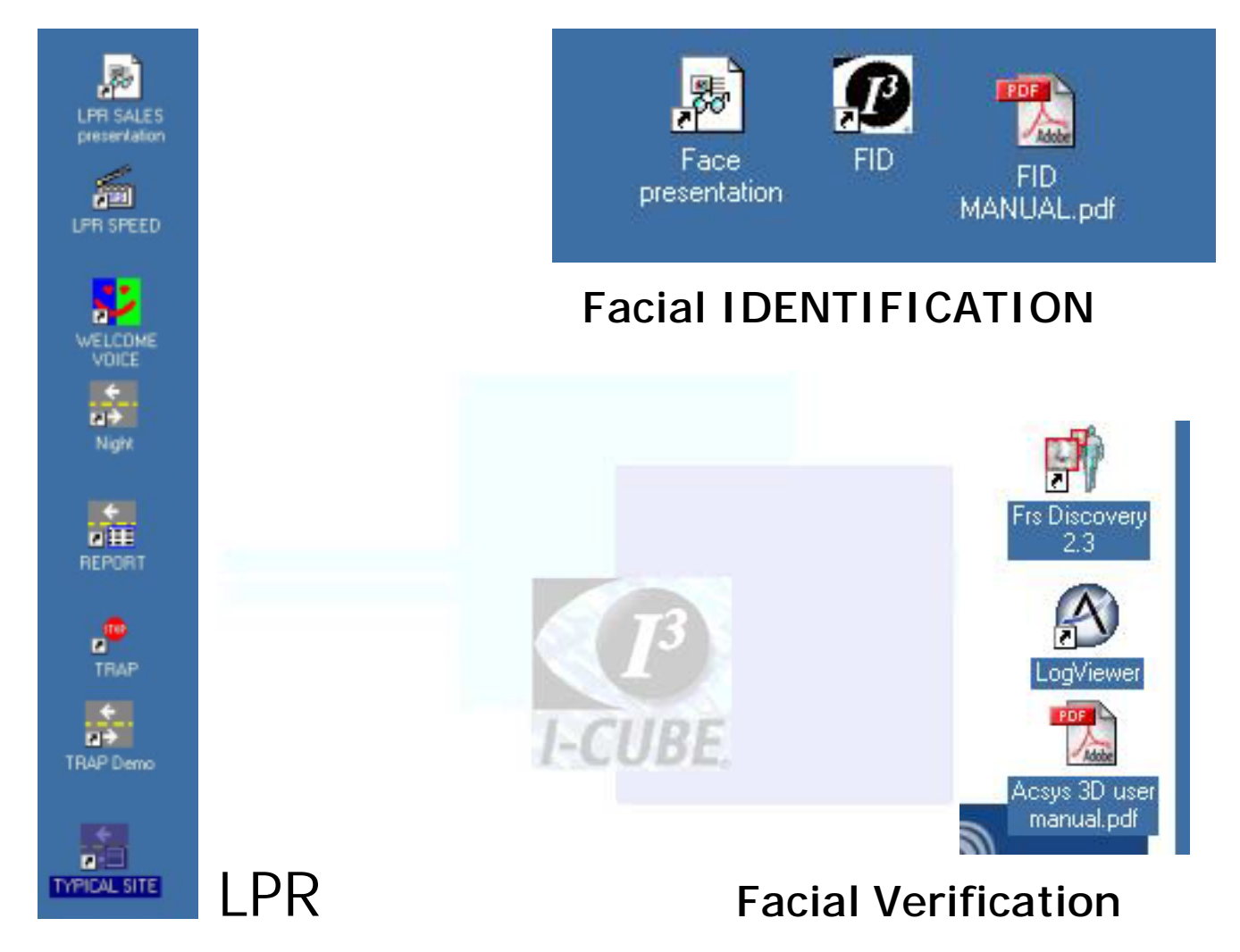

**It is suggested you start with the presentation, then the LIVE DEMO, then back to the POWERPOINT presentation to conclude.**  FOR ASSISTANCE PLEASE CALL Barry T. Dudley on 082 562 8225 or read the user manual.

## Confidential Page 11 of 13 2004/09/14 License Plate Recognition (LPR)

The order of the ICONS on the desktop represents the suggested manner in which to demo LPR.

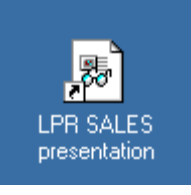

The POWER POINT PRESENTATION gives an overview of the LPR system, configuration and uses. (CD/sales/Frank Street LPR SALES presentation.pdf)

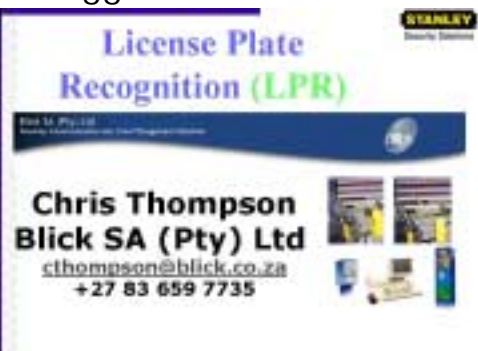

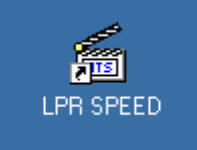

An important aspect of LPR is SPEED; the system can perform the OPTICAL CHARACTER RECOGNITION in less than 70

MS (right hand column). This application allows you to USE your own images and performs the recognition on the images, with the result shown in BLUE. (Copy CD\LPR\Player to your hard drive then run Player.exe).

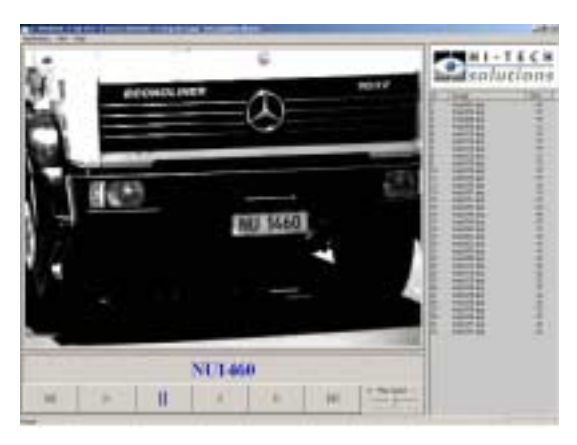

Install SeeLaneRSASetup\_V51.zip and SeeSpeaker.zip from the CD\LPR\RELEASE folder. Copy CD\LPR\DEMO folder to your hard drive then run SeeLaneDemo.exe

In casino applications the ability to learn and recognise high rollers, hotel

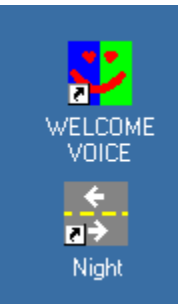

guests and problem gamblers is a huge advantage. Once the license plate is recognised, the system communicates with the

front desk OR GUARD, who can then appropriately react. Select the WELCOME VOICE application THEN run the NIGHT TIME DEMO. The

names will then come out via the SPEAKERS. Importantly to note that HIGH BEAMS and South Africa plates (with mielies, crests, mine heads, elephants etc.) DO NOT confuse the system.

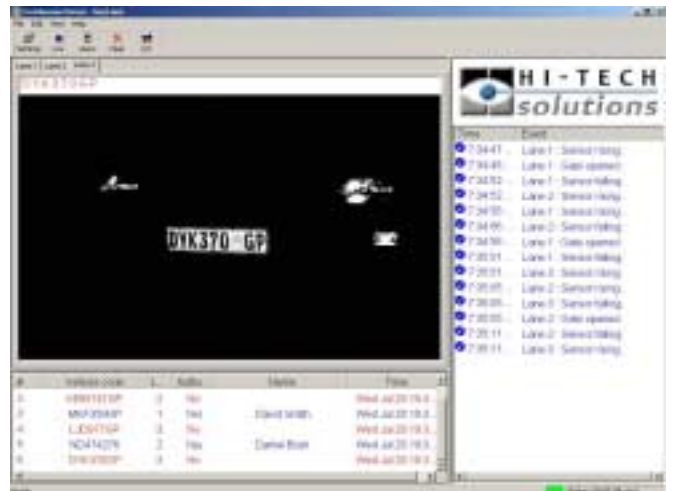

Copy the folder I-Cube TRAP to your Hard Drive (CD\LPR\I-Cube Trap). Run I-Cube Client.exe, then I-Cube Demo.exe and then I-Cube Trap.exe

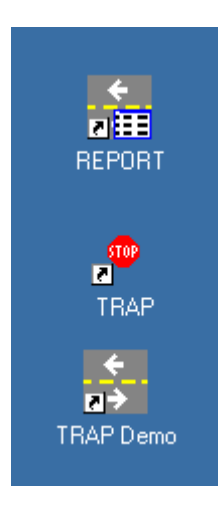

The ability to ALARM when a problem gambler comes in, PLUS send an AUDIO and VISUAL ALARM is crucial in casino applications.

Run the REPORT application first, this LOGS all LPR events, with license plate (and associated NAME if there is one), gate number, date, time.

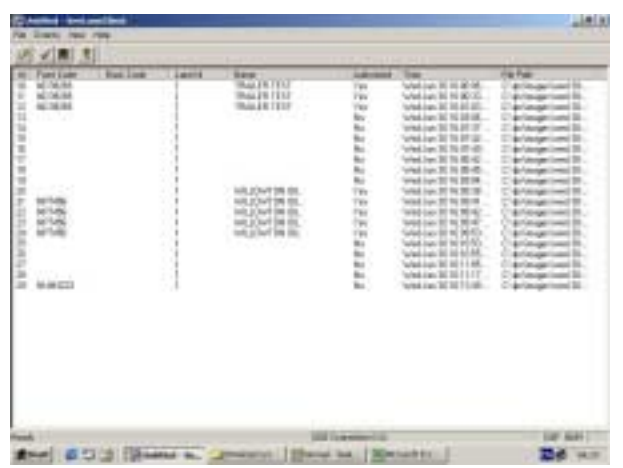

TRAP contains a database of all vehicles one wants to stop.

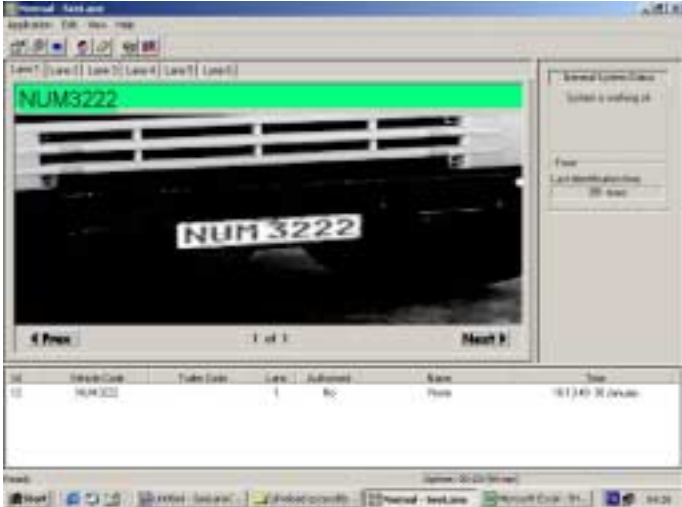

TRAP DEMO in the LPR

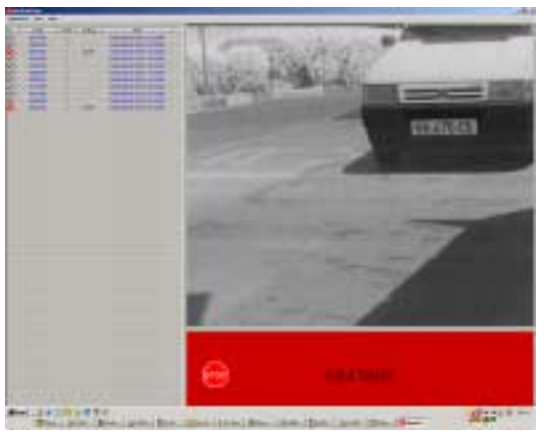

APPLICATION.

Press F2, wait, and then F3 to automatically run the LPR system. The minimize this and look only at the TRAP for VISUAL INDICATION

that a wanted vehicle has come in.

Select the MEMBERS LIST to demonstrate the 4500 people who are currently in the database.

FOR ASSISTANCE PLEASE CALL Barry T. Dudley on 082 562 8225 or read the user manual.

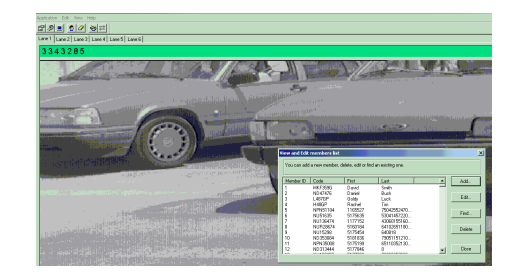

Confidential Page 13 of 13 2004/09/14 Copy folder LPR3 (from CD\LPR\lpr3) to your C: drive. Run SeeLaneLog.exe

n E **TYPICAL SITE** 

With existing cameras (ideal is IR) and a push button as a trigger (ideal is a loop trigger) we obtained 93% accuracy (and if 1 number was permitted to be

incorrect, 98.7% accuracy) (based on 100 000 recognition events at Melrose Arch). Demonstrate by running TYPICAL SITE, using the arrow down to show:

- Lack of front number plate (why STEREO or front and back cameras should be used);

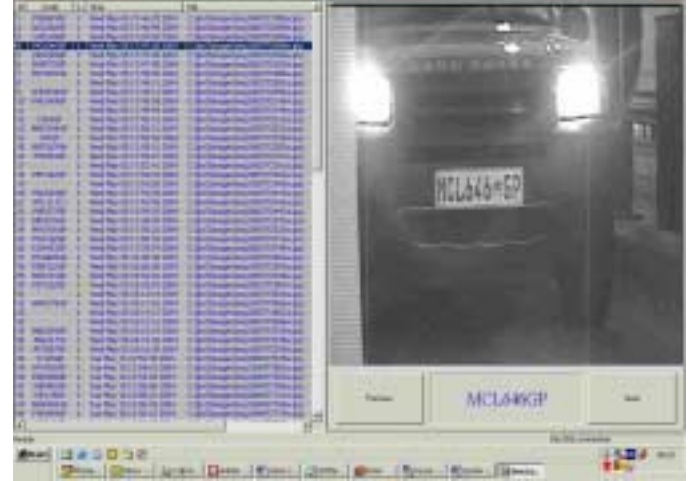

- Light High beams causing incorrect reading (why an IR camera should be used, which is not affected by lights or high beams);

## LIVE DEMO:

SET-UP:

Plug in (power) the LPR camera. Ensure you have the camera connected to the 2<sup>nd</sup> to TOP SMB connector  $(2^{nd}$  closest to the RED light, LANE 2).

Select the LIVE ICON on the desktop Press F2 to activate the sensor. Go through the SETTINGS INFO to show flexibility and systems info.

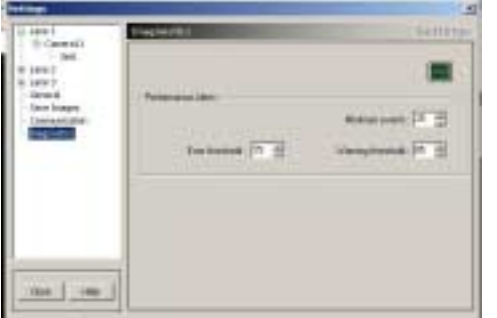

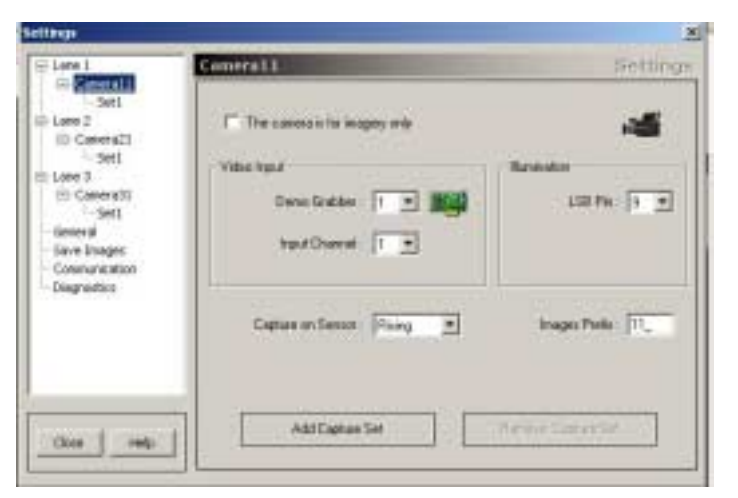

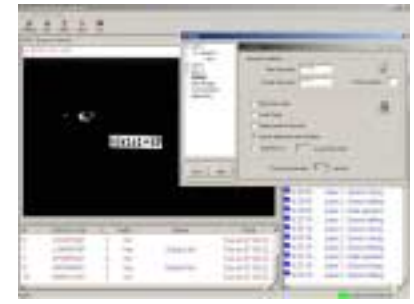

FOR ASSISTANCE PLEASE CALL Barry T. Dudley on 082 562 8225 or read the user manual.